#### Getting started with Simulink

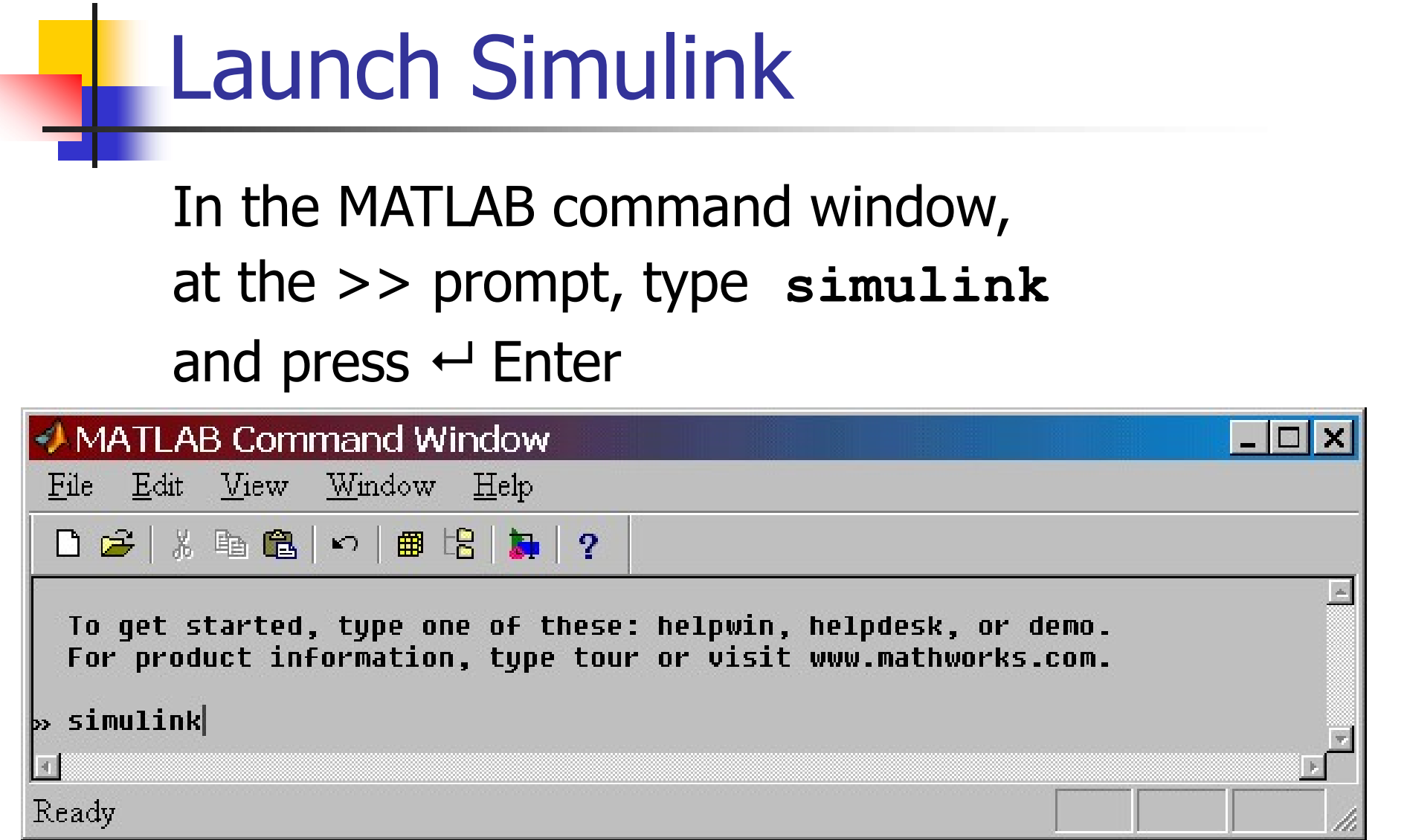

#### Create a new model

- icon in the upper left corner to start a new Simulink file
- Select the Simulink icon to obtain elements of the model

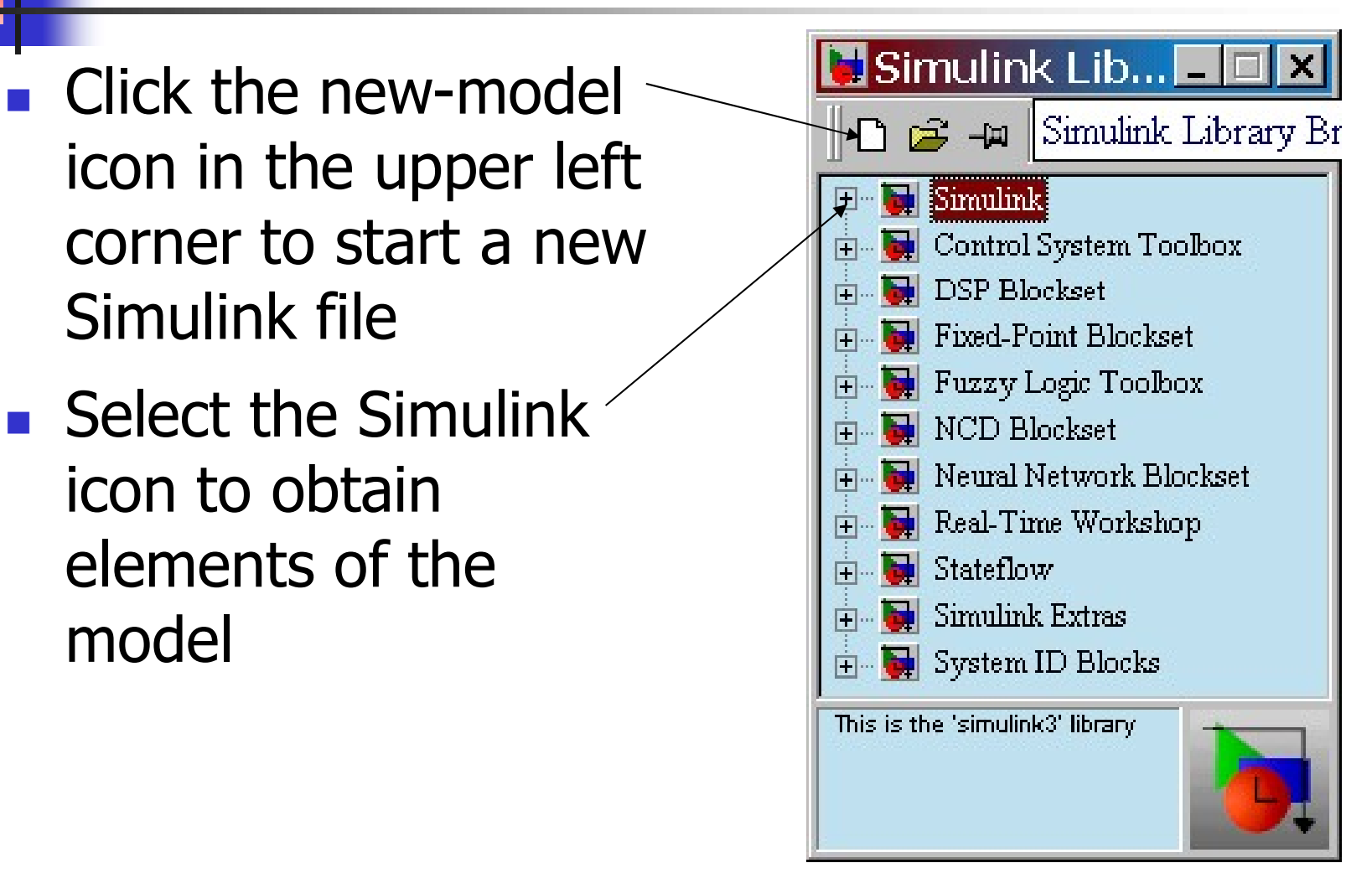

#### Your workspace

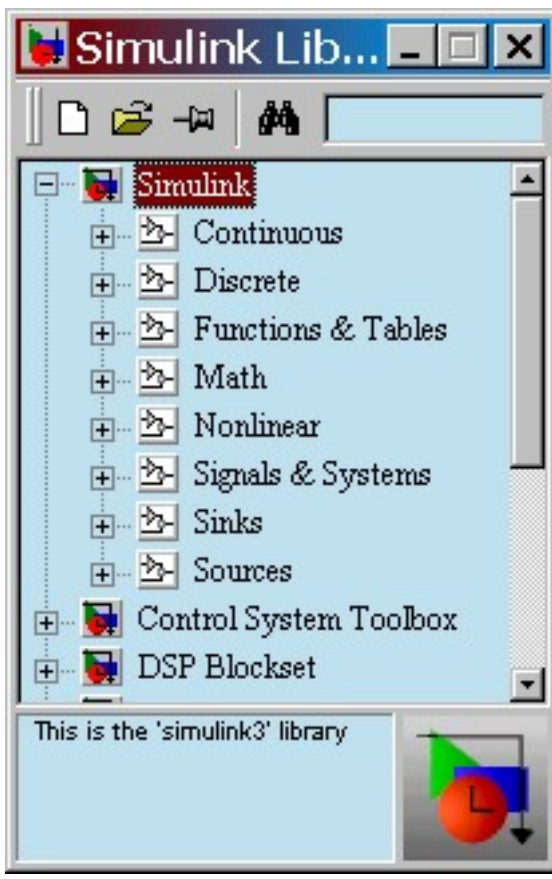

#### Library of elements Model is created in this window

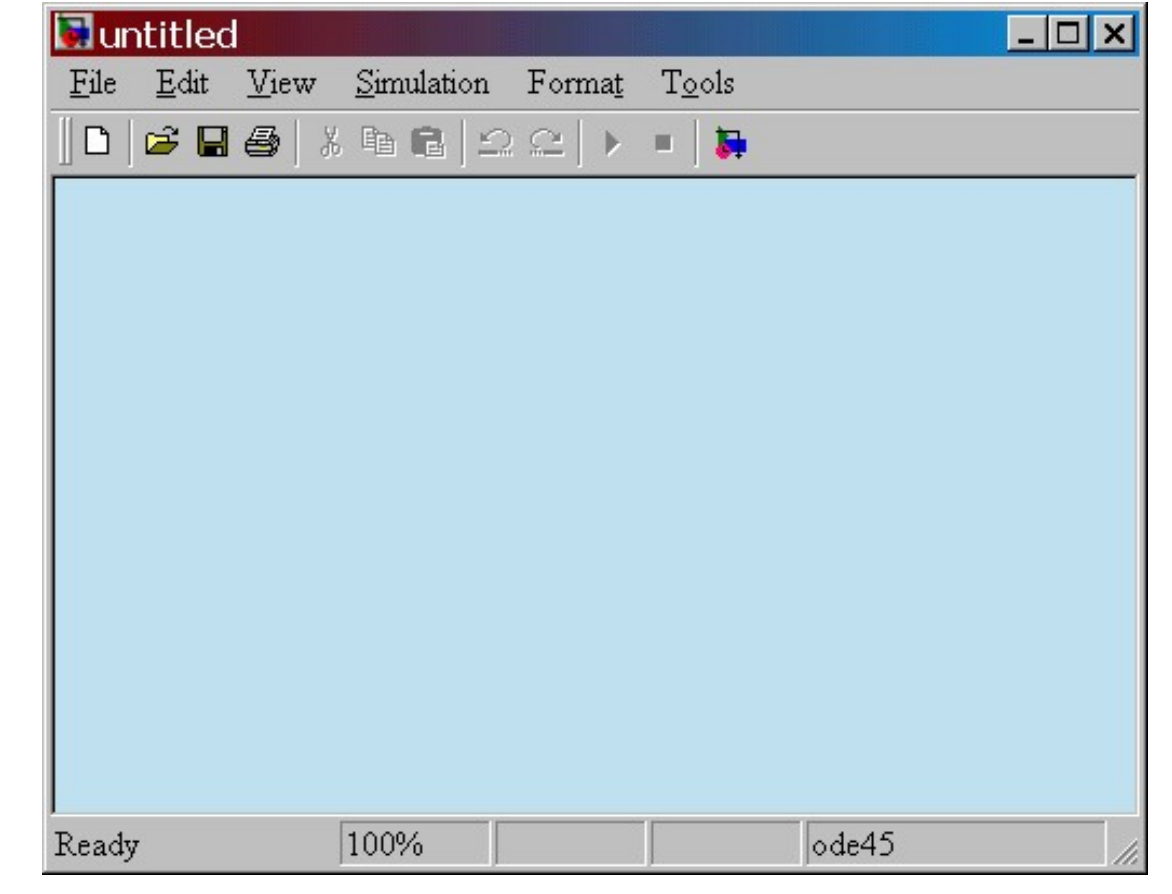

#### Save your model

■ You might create a new folder, like the one shown below, called simulink files

**Use the .mdl suffix when saving** 

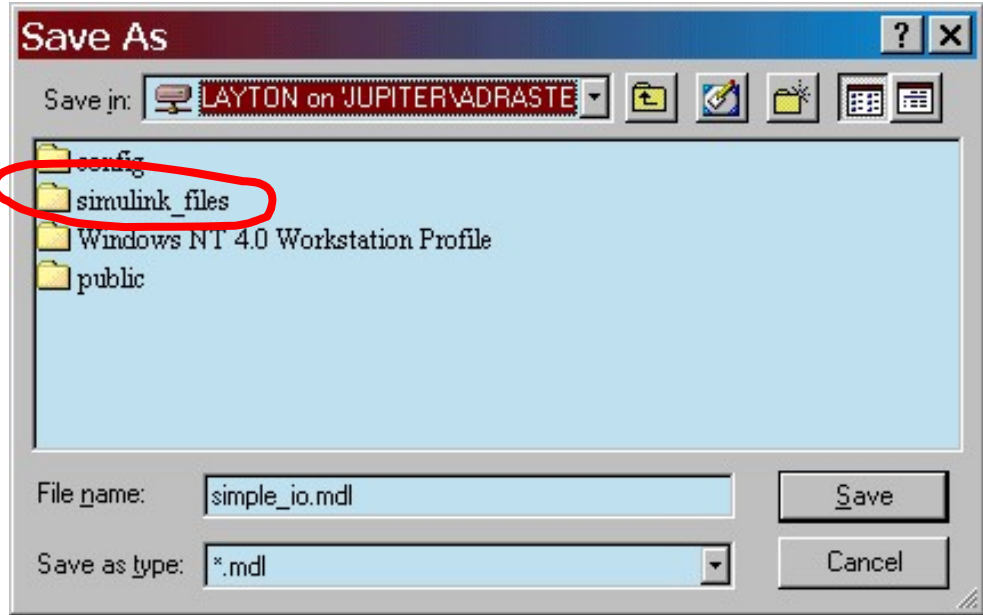

#### Example 1: a simple model

■ Build a Simulink model that solves the differential equation

 $\dot{x} = 3\sin(2t)$ 

- Initial condition  $x(0) = -1$ .
- **First, sketch a simulation diagram of** this mathematical model (equation) (3 min.)

#### Simulation diagram

- Input is the forcing function  $3\sin(2t)$
- **Output is the solution of the differential** equation  $x(t)$   $x(0) = -1$

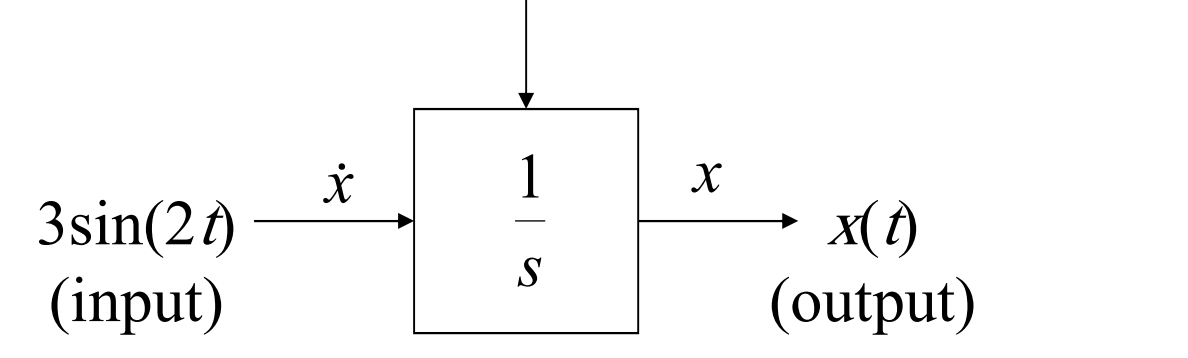

integrator

**Now build this model in Simulink** 

#### Select an input block

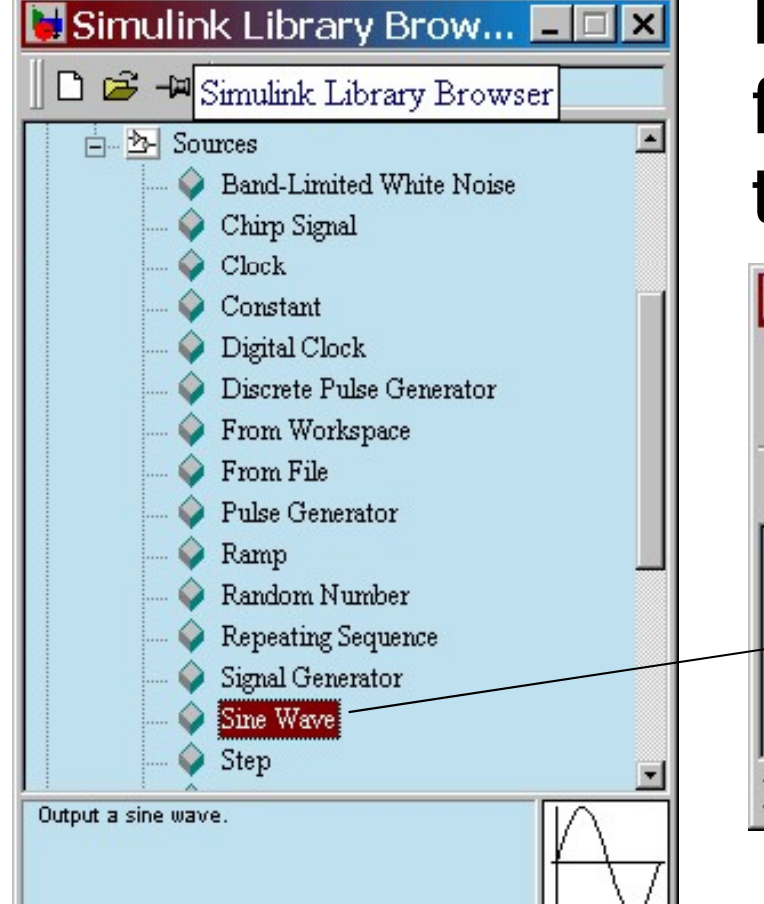

Drag a *Sine Wave* block from the *Sources* library to the model window

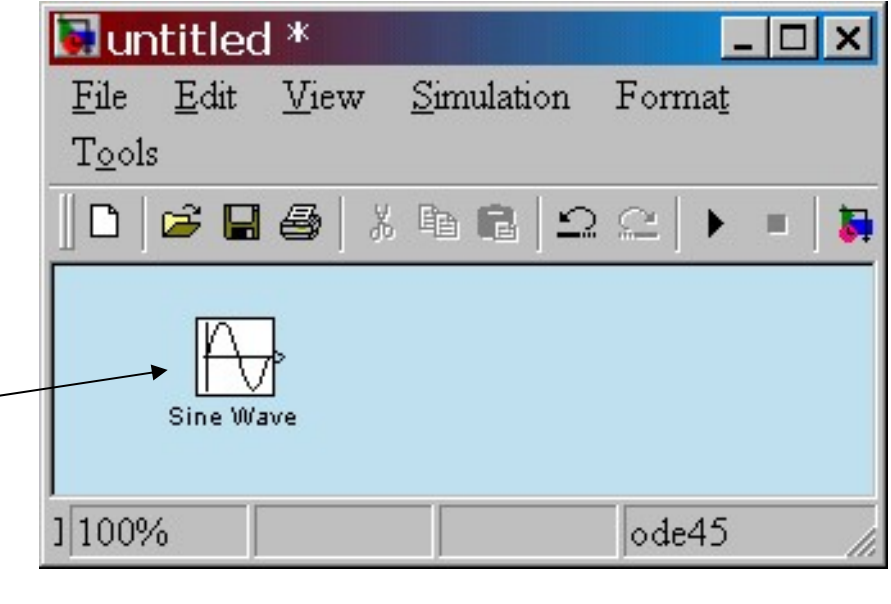

#### Select an operator block

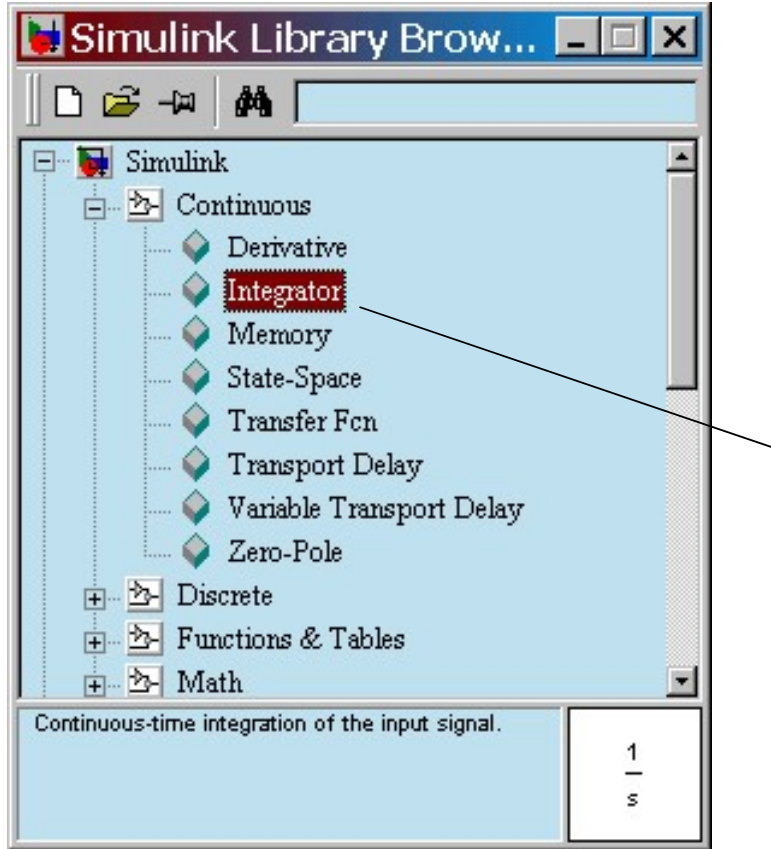

Drag an *Integrator* block from the *Continuous* library to the model window

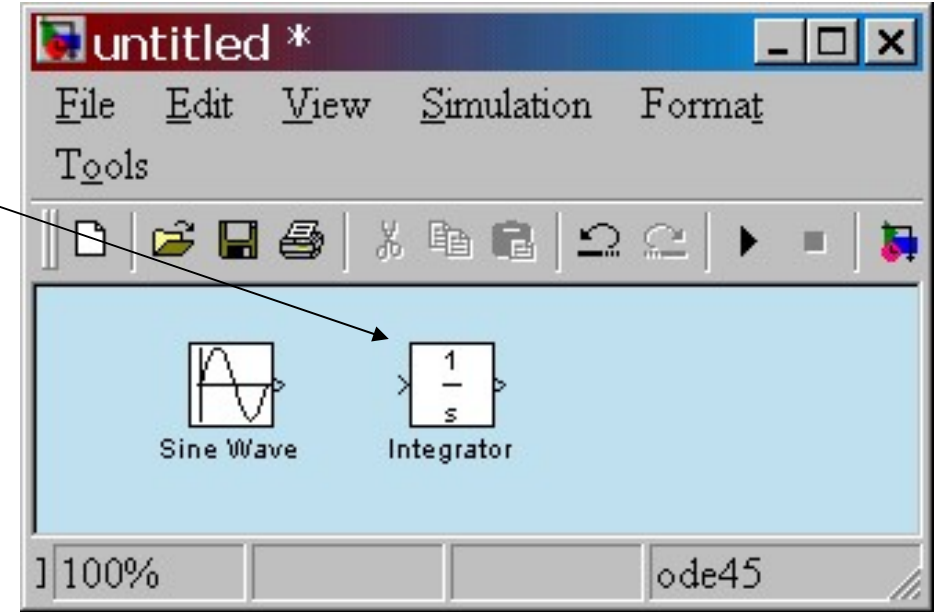

#### Select an output block

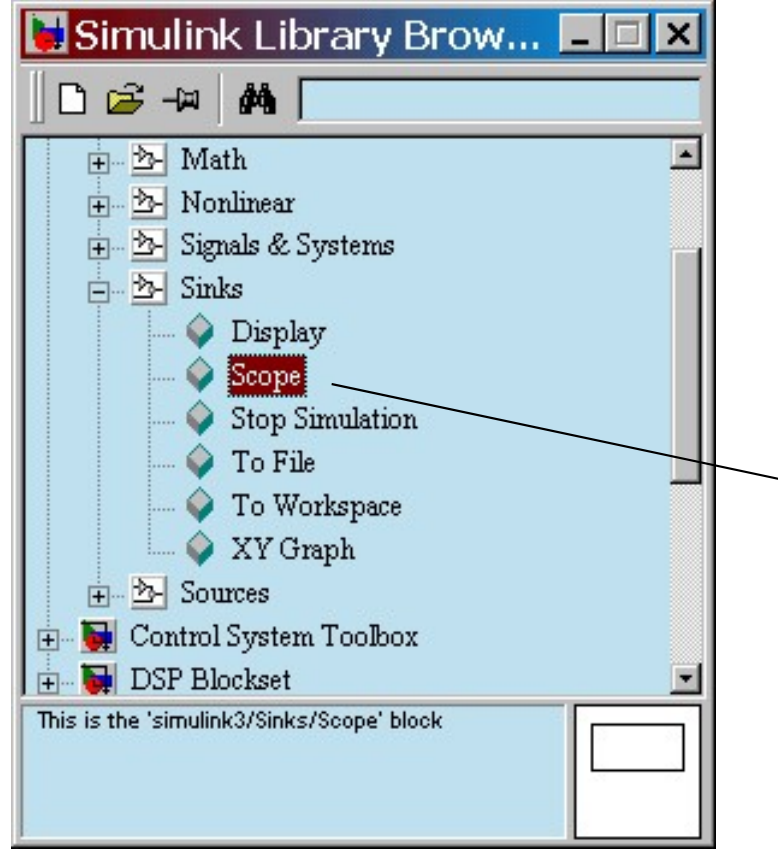

Drag a *Scope* block from the Sinks library to the model window

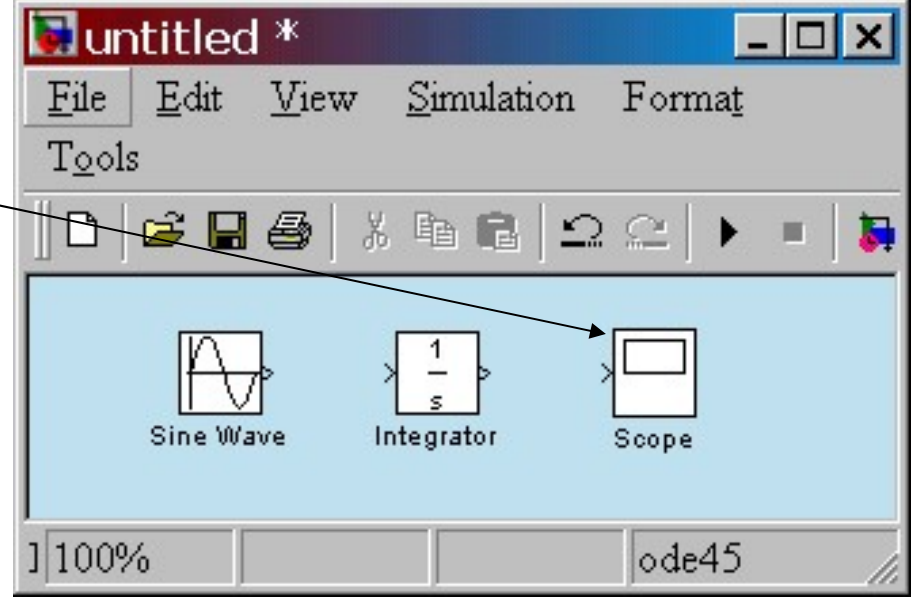

#### Connect blocks with signals

- Place your cursor on the output port  $(>)$  of the Sine Wave block
- Drag from the *Sine* Wave output to the Integrator input
- **Drag from the** Integrator **output** to<br>the *Scope* input **Example** Arrows indicate the the *Scope* input

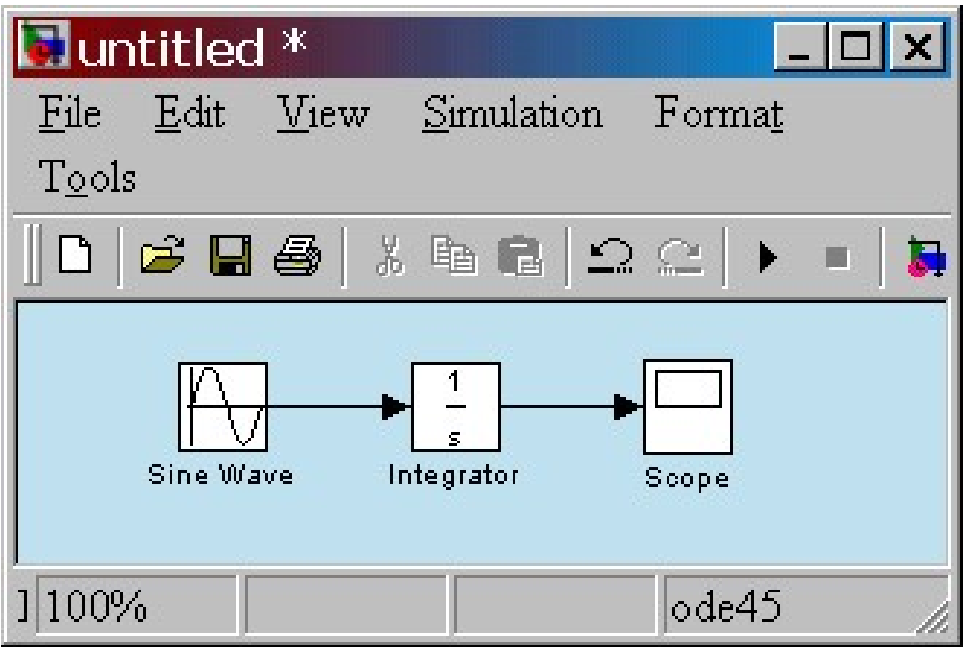

direction of the signal flow.

#### Select simulation parameters

Double-click on the Sine Wave block to set amplitude  $= 3$ and freq  $= 2.$  —

This produces the desired input of  $3\sin(2t)$ 

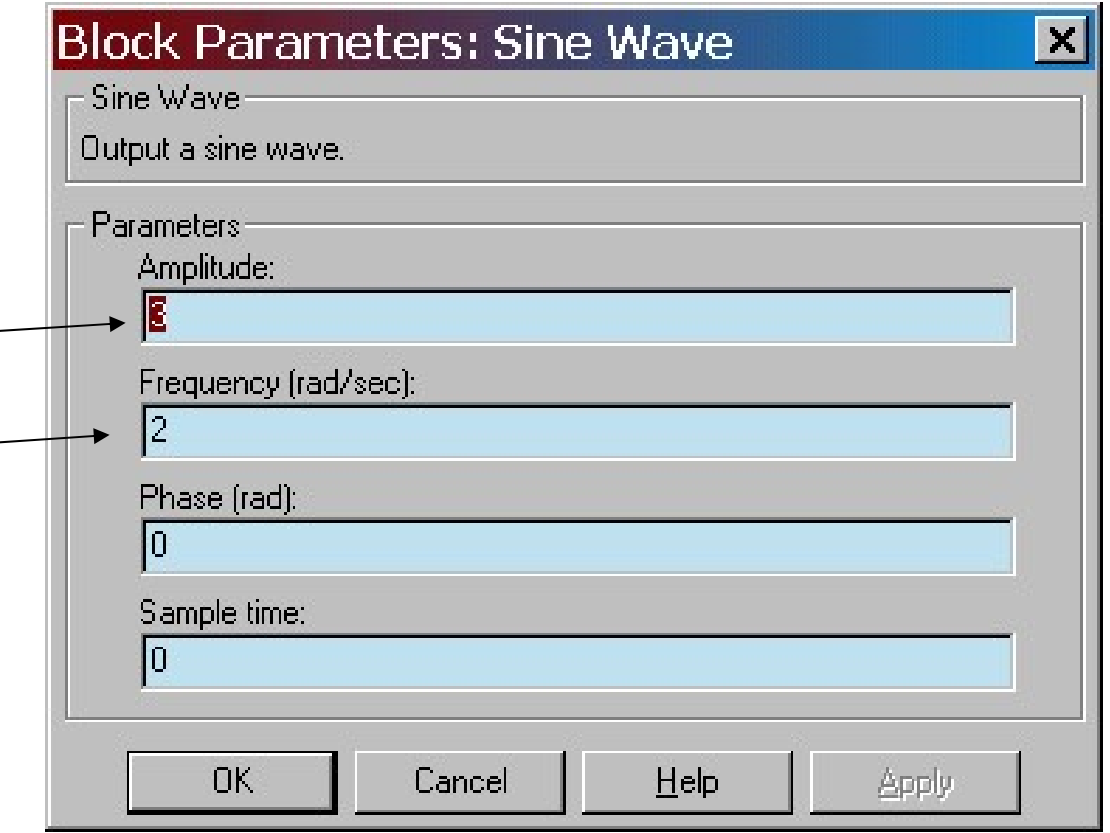

#### Select simulation parameters

Double-click on the Integrator block to set initial condition  $= -1.$ 

This sets our IC  $x(0) = -1$ .

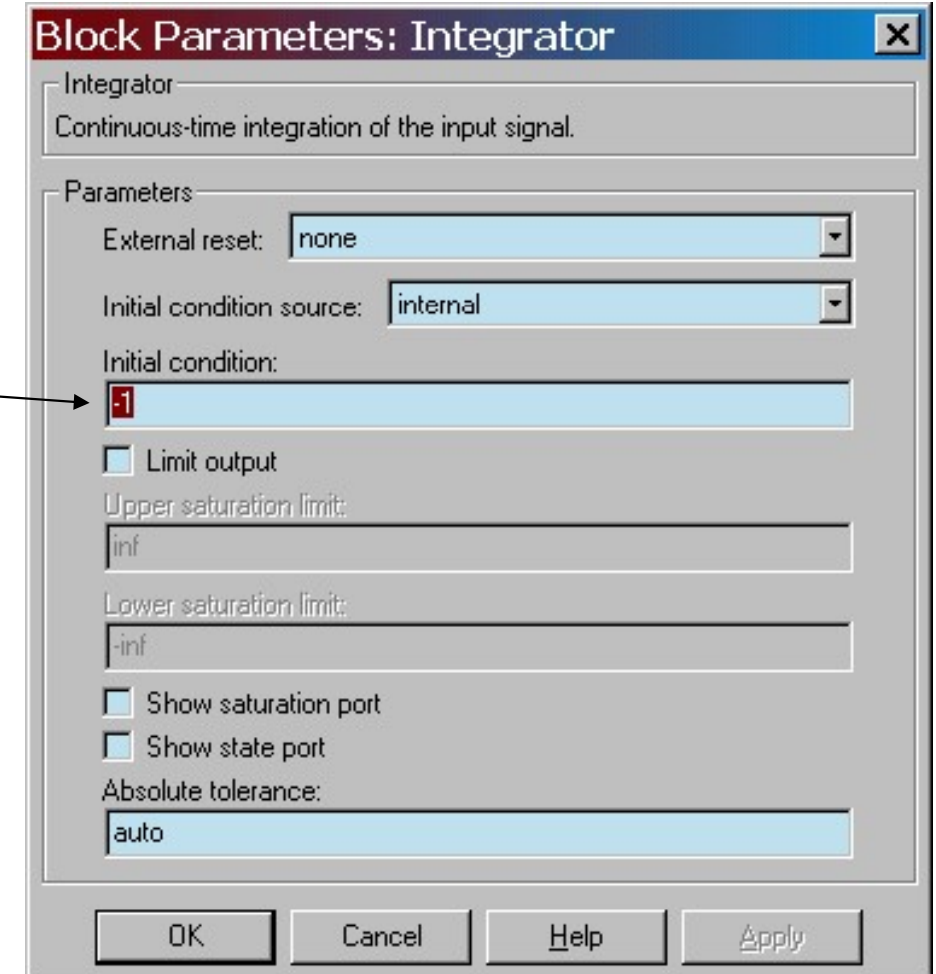

#### Select simulation parameters

Double-click on Elscope the *Scope* to view the simulation results

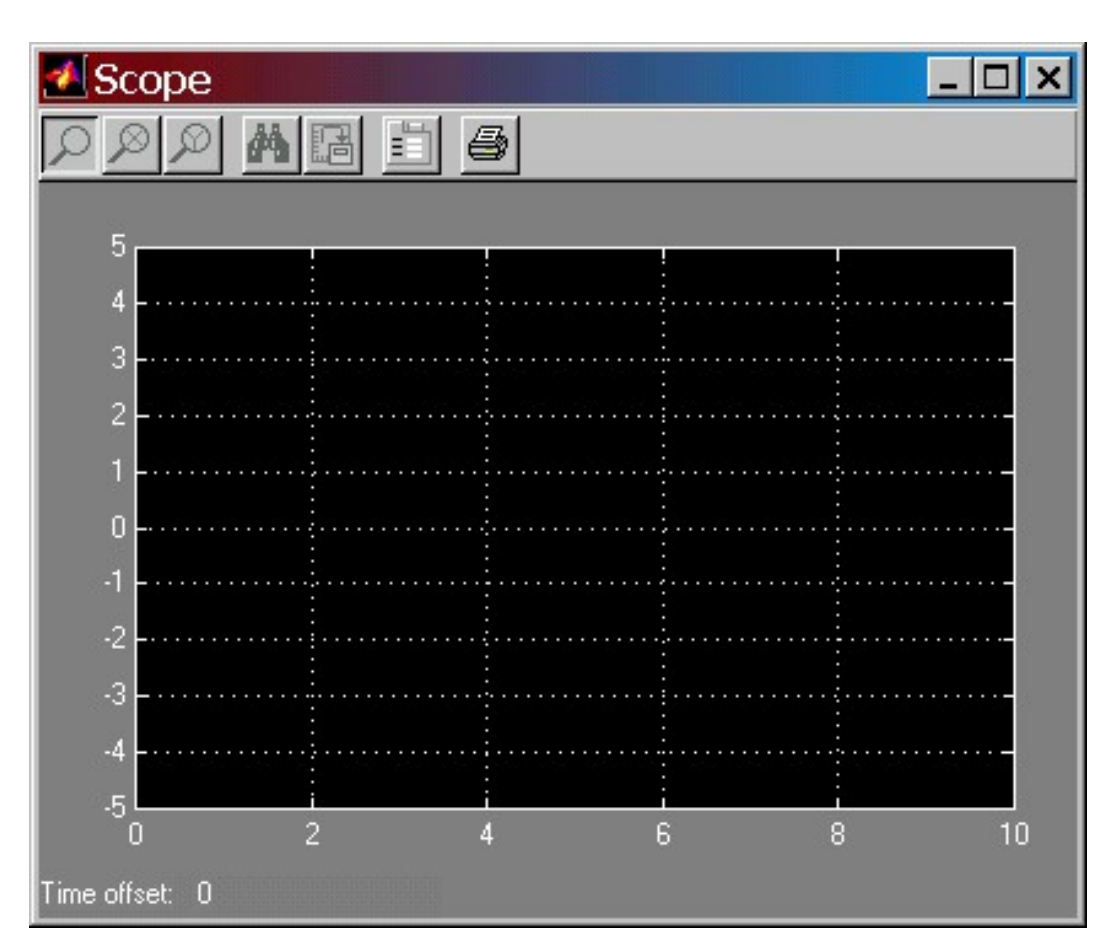

#### Run the simulation

In the model window, from the Simulation pulldown menu, select Start

View the output  $x(t)$  in the *Scope* window.

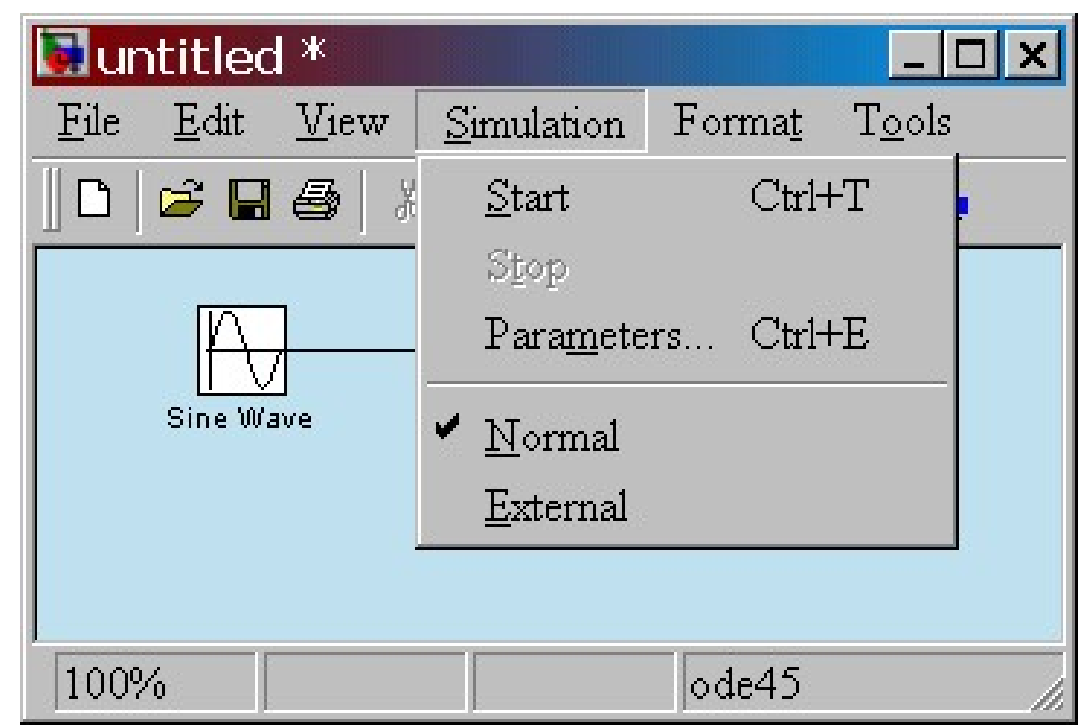

#### Simulation results

To verify that this plot represents the solution to the problem, solve the equation analytically.

The analytical result,  $x(t) = \frac{1}{2} - \frac{3}{2}\cos(2t)$  2  $=\frac{1}{2}-$ 

matches the plot  $\begin{array}{ccc} \hline \end{array}$ (the simulation  $\int_{\text{Time offset 0}}^{0}$ result) exactly.

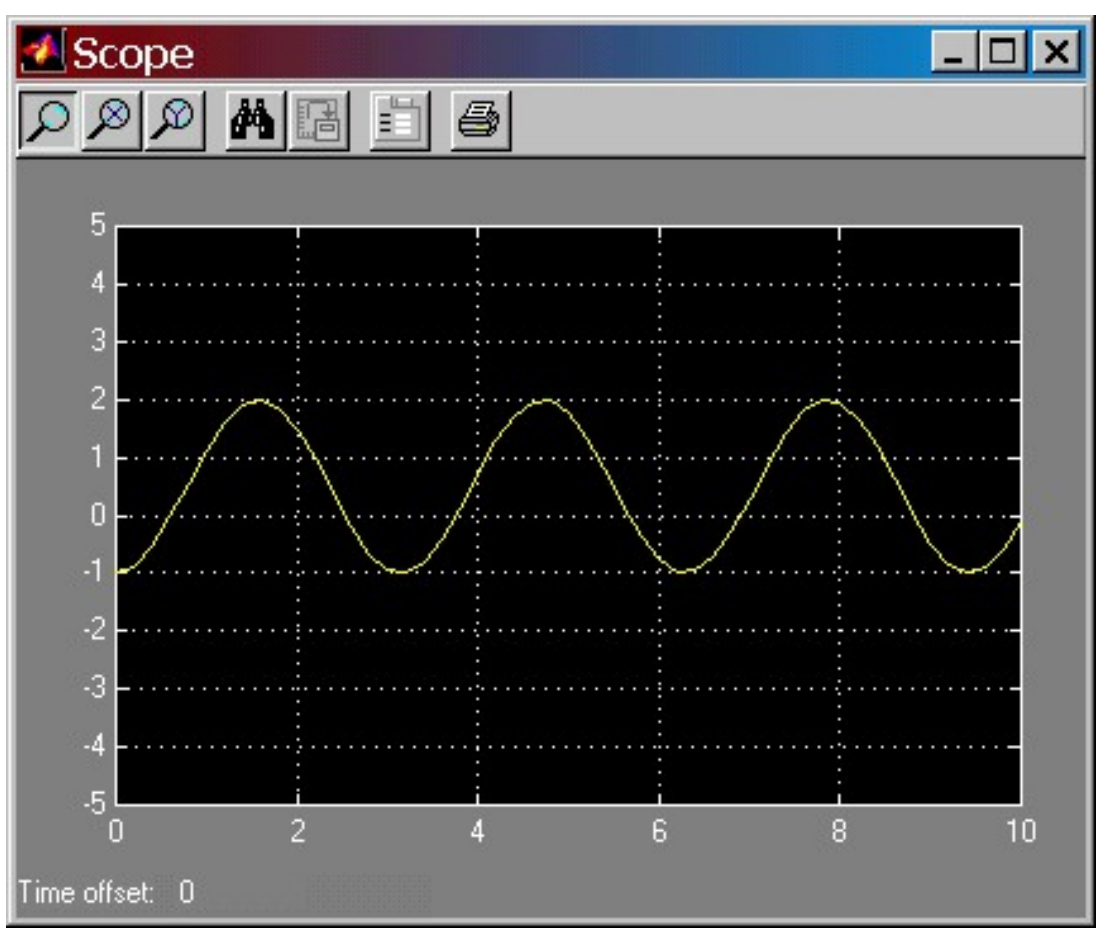

#### Example 2

- **Build a Simulink model that solves the** following differential equation
	- **2nd-order mass-spring-damper system**
	- **zero ICs**
	- input  $f(t)$  is a step with magnitude 3
	- **parameters:**  $m = 0.25$ ,  $c = 0.5$ ,  $k = 1$

$$
m\ddot{x} + c\dot{x} + kx = f(t)
$$

#### Create the simulation diagram

#### **On the following slides:**

- **The simulation diagram for solving the ODE** is created step by step.
- **After each step, elements are added to the** Simulink model.
- Optional exercise: first, sketch the complete diagram (5 min.)

$$
m\ddot{x} + c\dot{x} + kx = f(t)
$$

**First, solve for the term with highest**order derivative

$$
m\ddot{x} = f(t) - c\dot{x} - kx
$$

**• Make the left-hand side of this equation** the output of a summing block

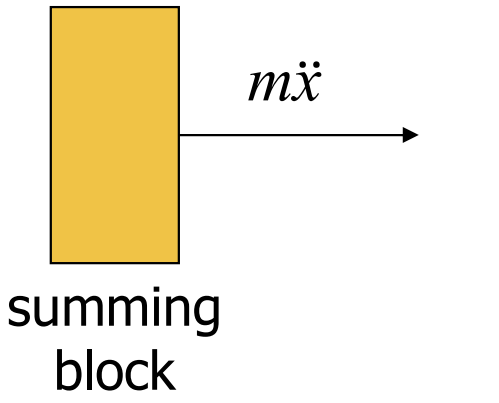

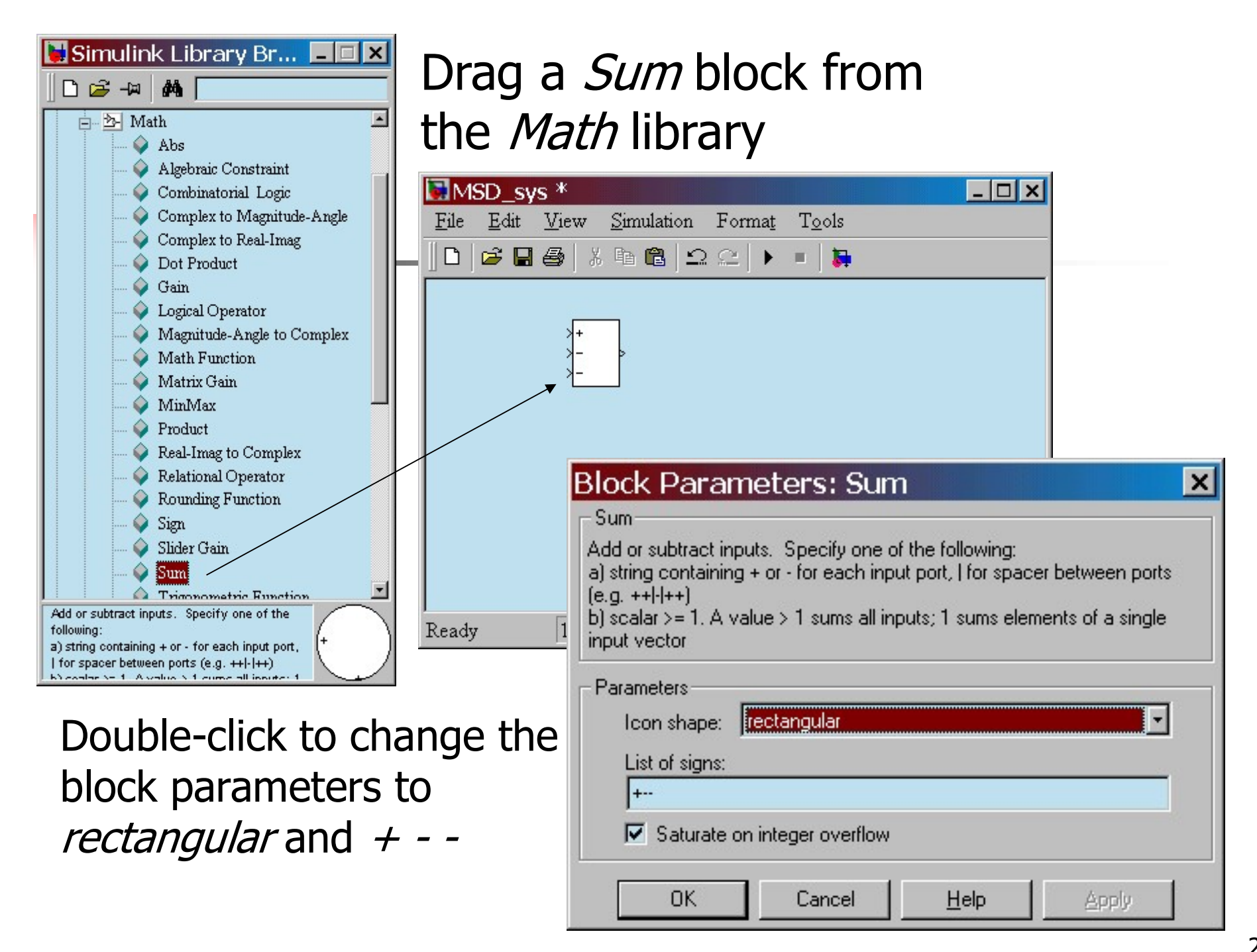

**Add a gain (multiplier) block to** eliminate the coefficient and produce the highest-derivative alone

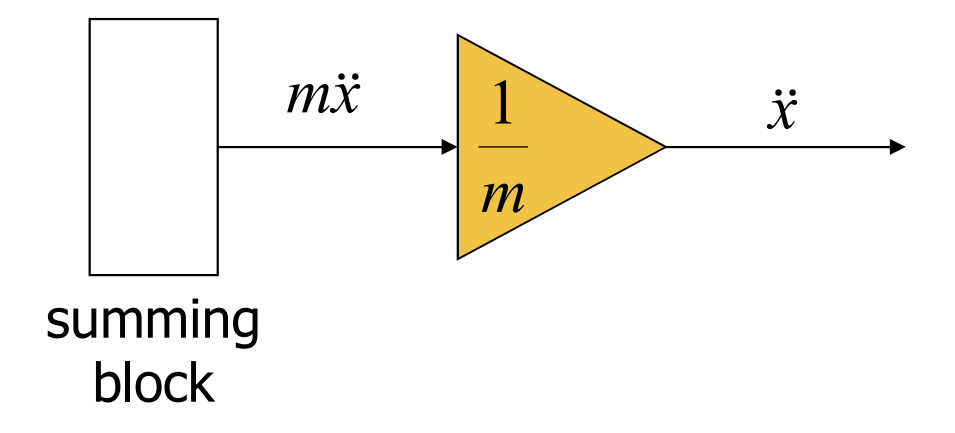

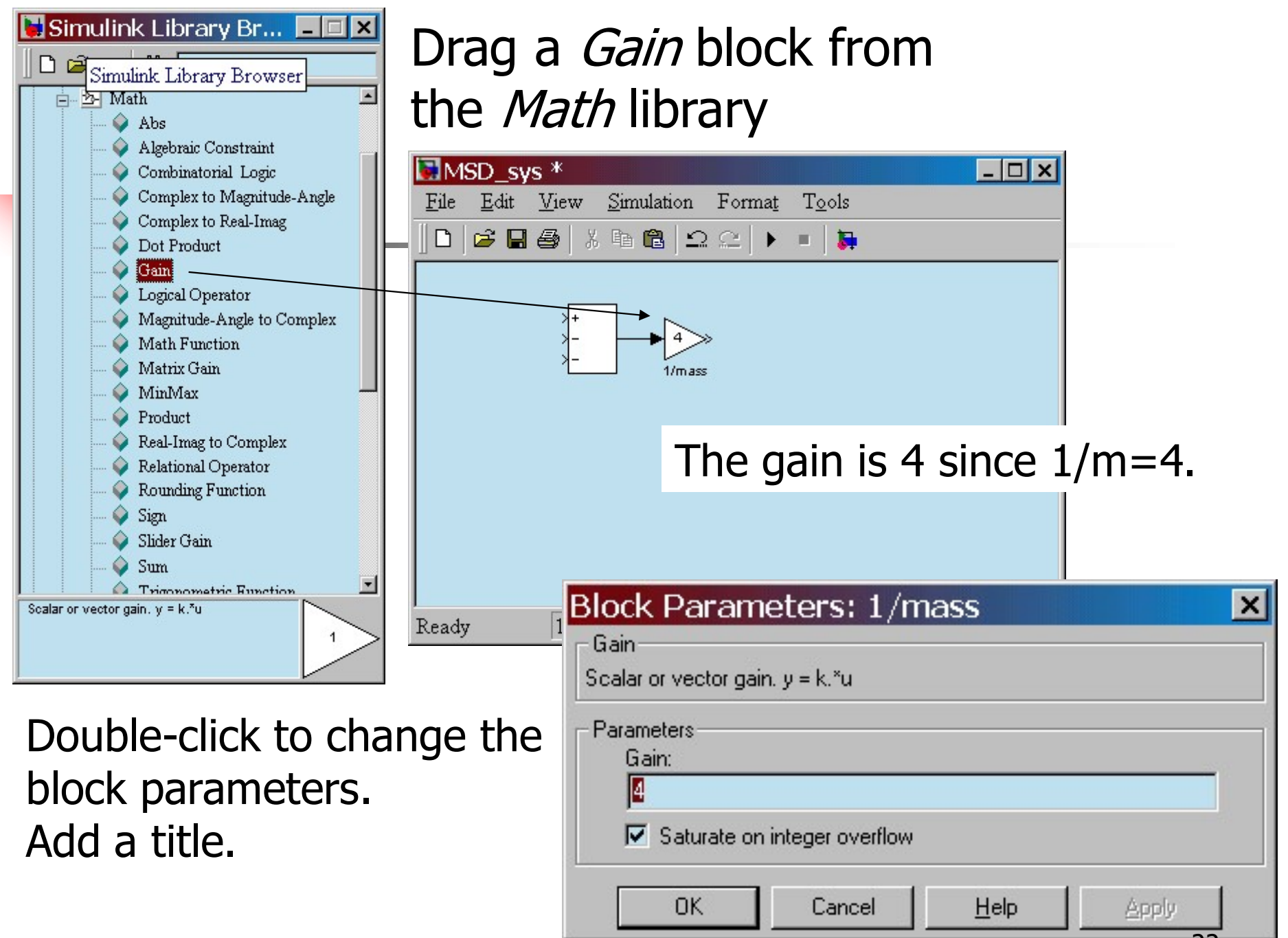

<sup>22</sup>

**Add integrators to obtain the desired** output variable

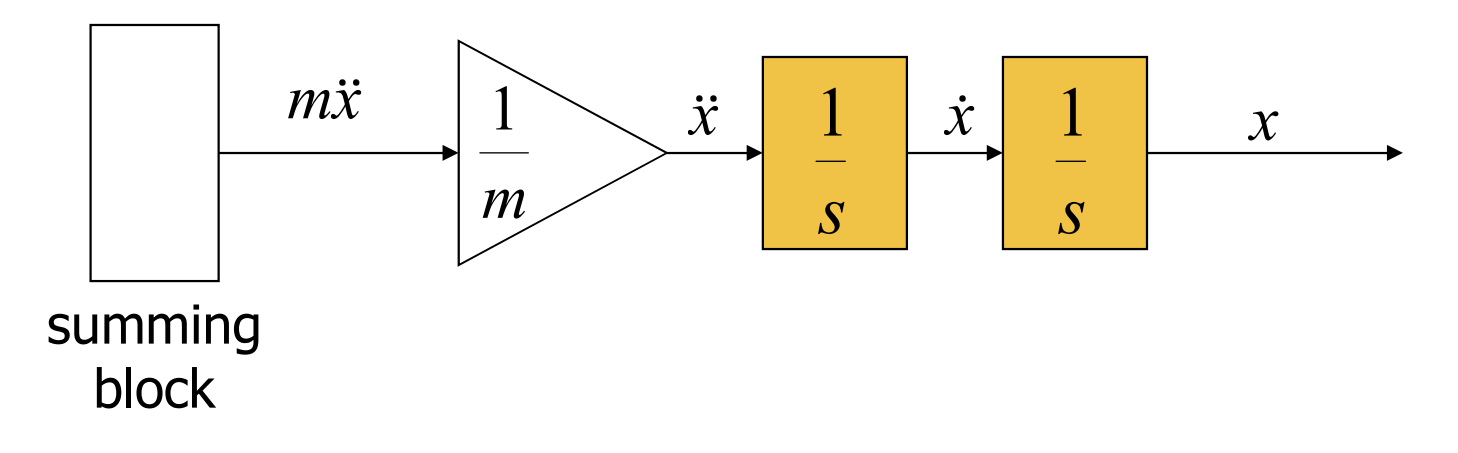

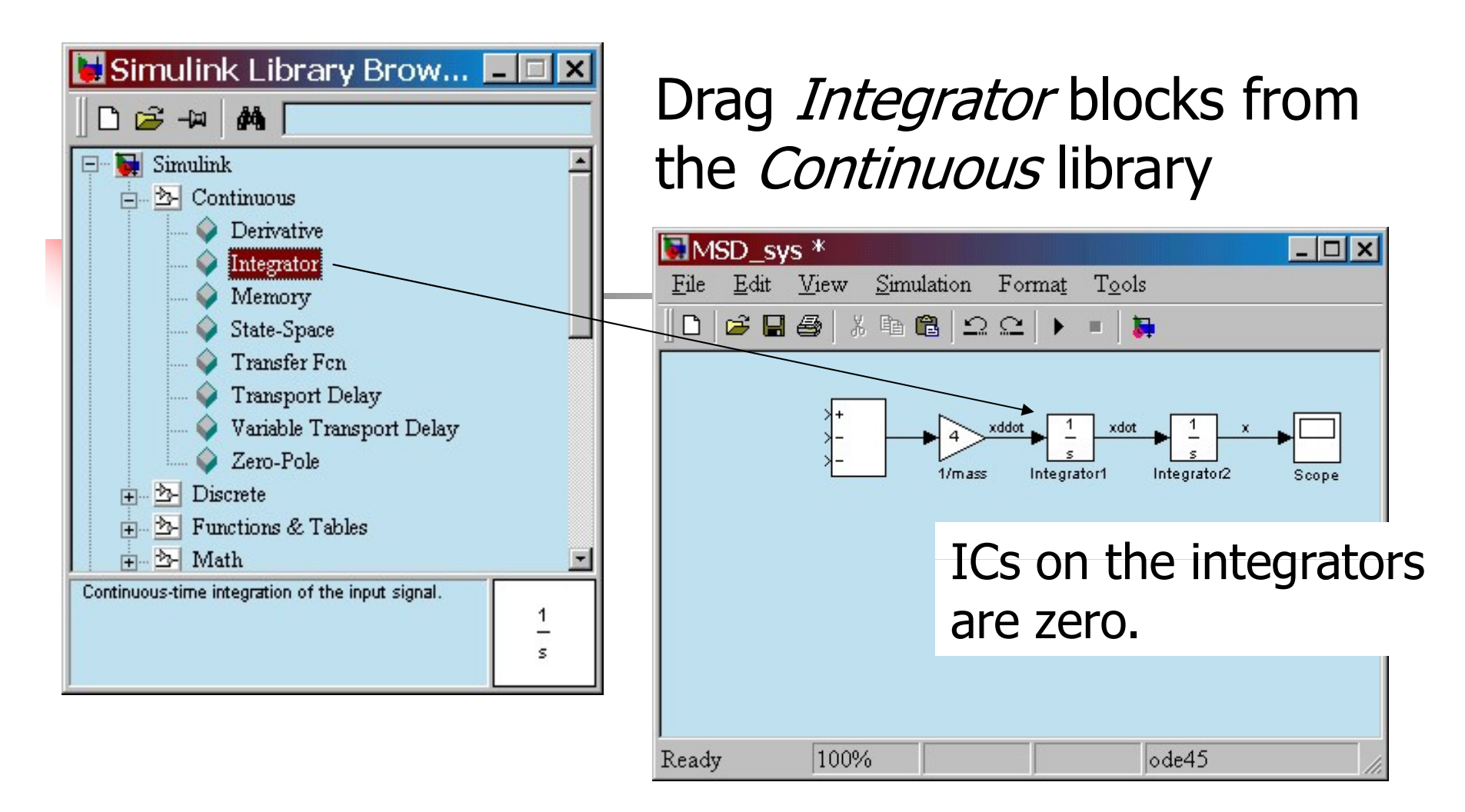

Add a scope from the *Sinks* library. Connect output ports to input ports. Label the signals by double-clicking on the leader line.

**Connect to the integrated signals with gain** blocks to create the terms on the right-hand side of the EOM

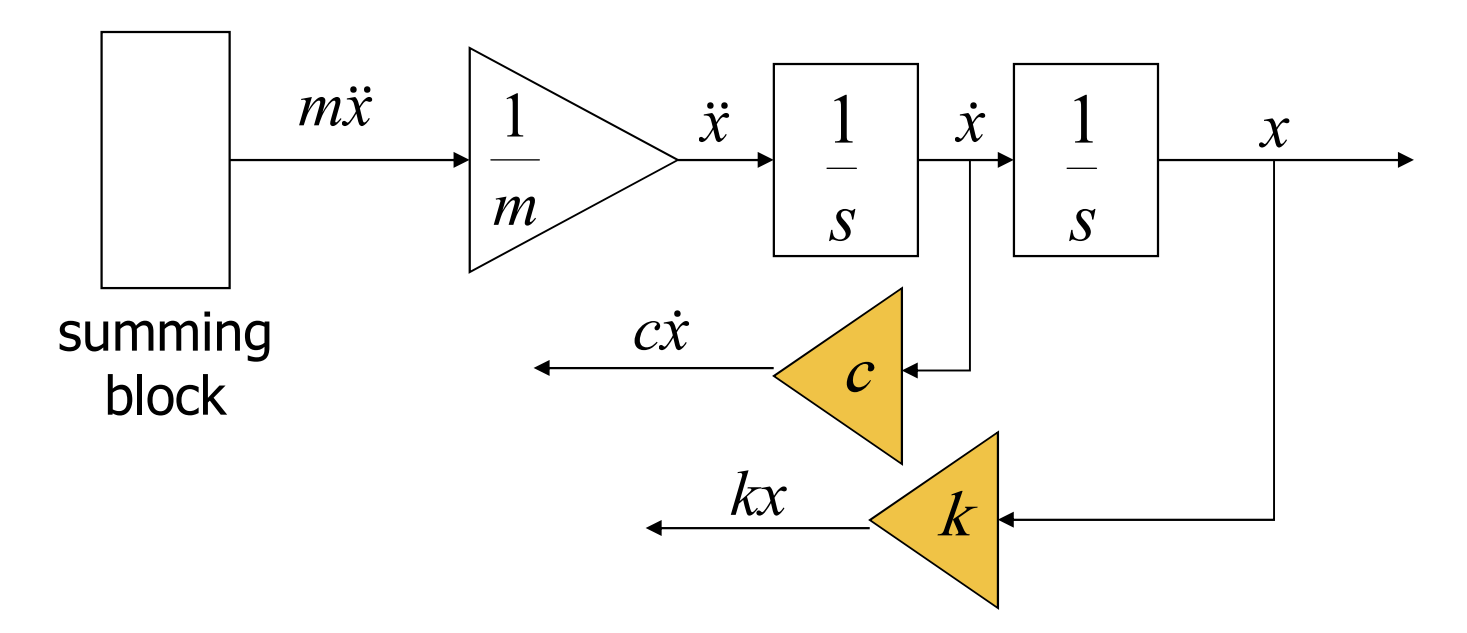

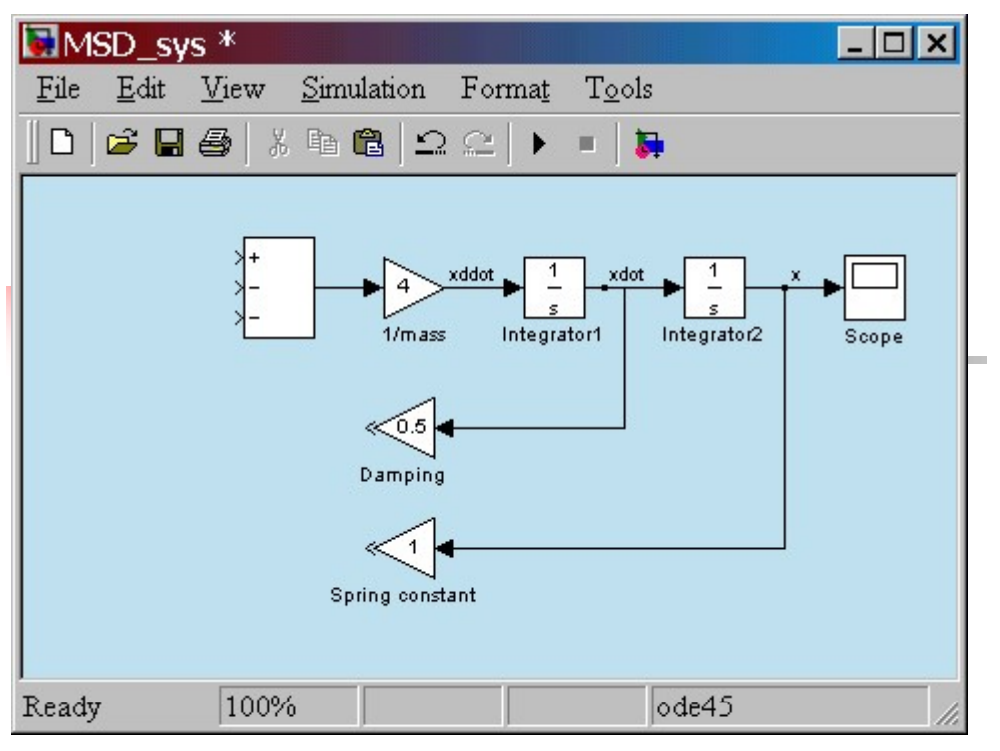

- $\Box$  Double-click on gain blocks to set parameters
- $\Box$  Connect from the gain block input backwards up to the branch point.
- $\Box$  Re-title the gain blocks.

Drag new *Gain* blocks from the *Math* library

To flip the gain block, select it and choose Flip Block in the Format pull-down menu.

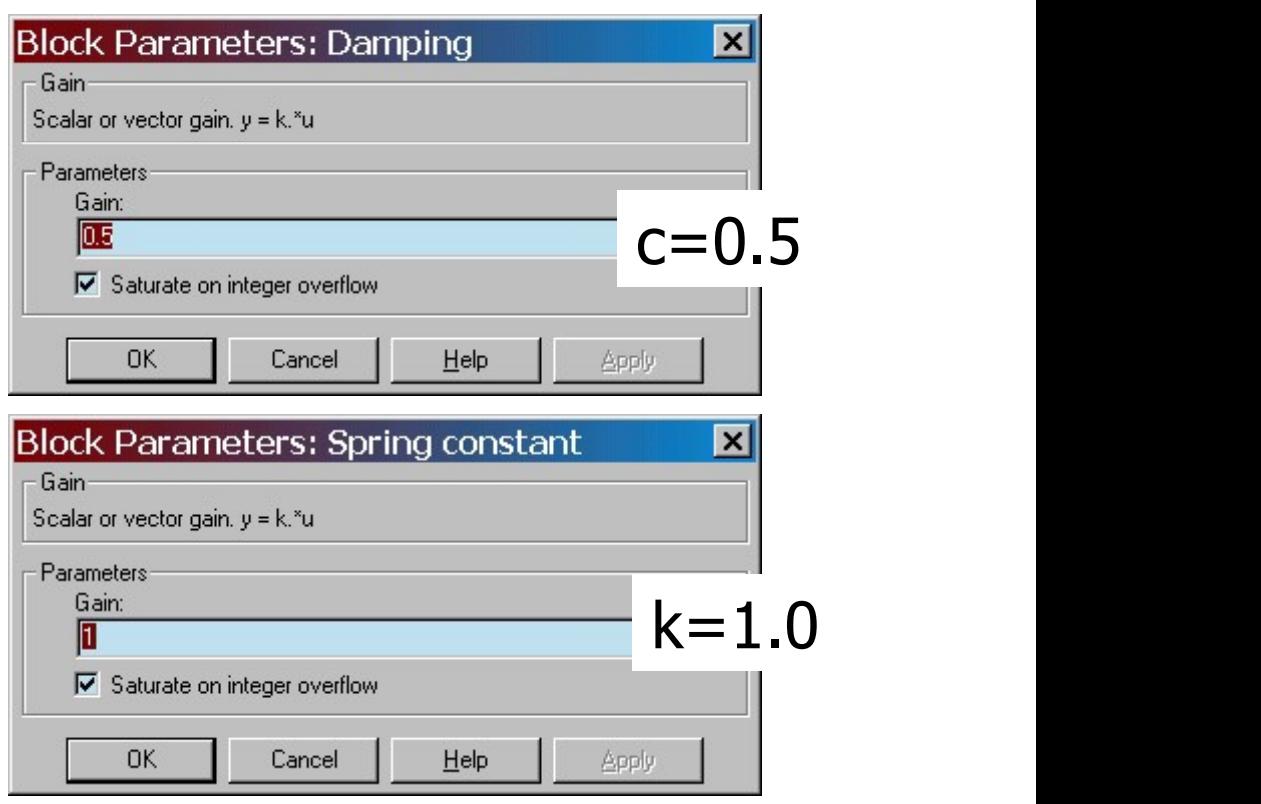

#### Complete the model

- Bring all the signals and inputs to the summing block.
- **Check signs on the summer.**

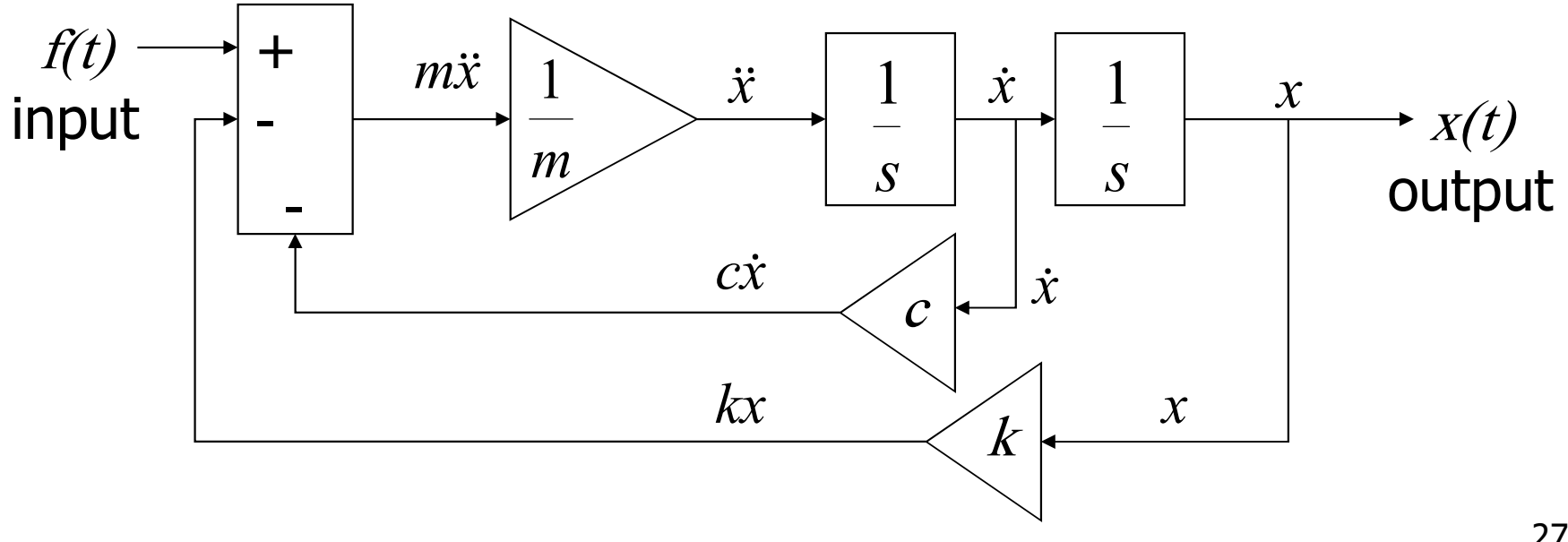

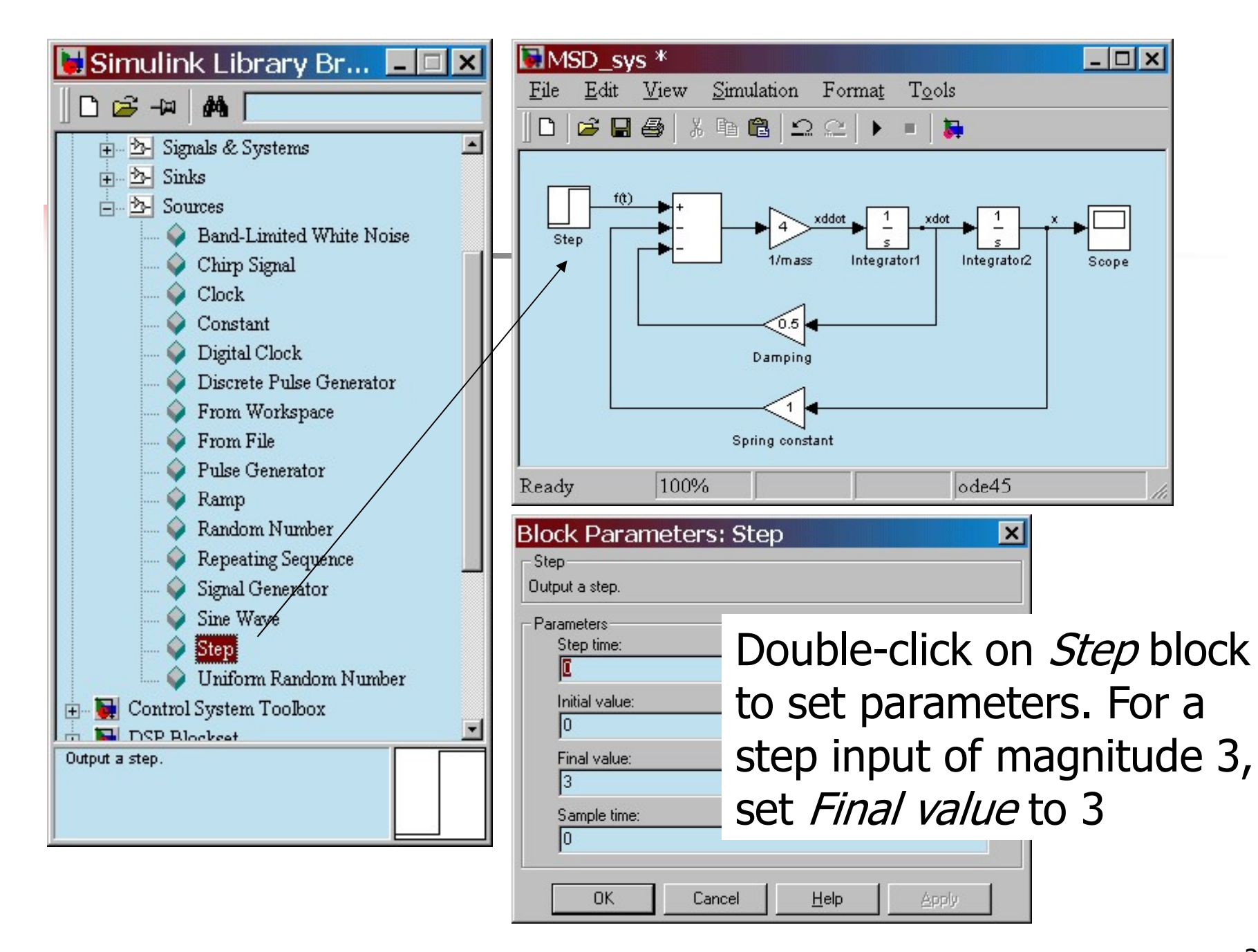

#### Final Simulink model

![](_page_28_Figure_1.jpeg)

#### Run the simulation

![](_page_29_Figure_1.jpeg)

#### Results

![](_page_30_Figure_1.jpeg)